### **VYHLÁŠENÍ ZAKÁZEK MALÉHO ROZSAHU CO ZNAMENÁ UZAVŘENÉ/OTEVŘENÉ ŘÍZENÍ A KDY POUŽÍT**

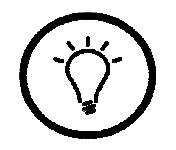

## **UZAVŘENÉ ŘÍZENÍ**

- Výzva k předložení nabídky je zaslána pouze přiřazeným dodavatelům
- Zveřejnění na profilu je až po podpisu smlouvy
- Nabídky jsou přijímány pouze od oslovených dodavatelů
- Veškerá komunikace probíhá pouze s oslovenými dodavateli (pouze E-ZAKEM)

### **KDY POUŽÍT**

- Průzkum trhu
- Vysoký předpoklad, že oslovení dodavatelé podají nabídku
- Oslovit vhodné dodavatele pro daný předmět plnění
- Raději oslovit více vytipovaných dodavatelů

# **OTEVŘENÉ ŘÍZENÍ**

- Výzva k předložení nabídky je zaslána pouze přiřazeným dodavatelům
- Zveřejnění na profilu je zároveň s odesláním výzvy
- Jsou přijímány všechny doručené nabídky (i mimo okruh oslovených dodavatelů)
- Komunikace probíhá se všemi potencionálními dodavateli

### **KDY POUŽÍT**

- Pokud je znám pouze malý okruh účastníků
- Pro zvýšení pravděpodobnosti podání nabídky
- Lze oslovit výzvou i větší počet účastníků
- Nejtransparentnější způsob zadávání veřejné zakázky

# **VYHLÁŠENÍ ZAKÁZEK MALÉHO ROZSAHU UZAVŘENÉ/OTEVŘENÉ**

### **UZAVŘENÉ ŘÍZENÍ**

- Založení nového zadávacího řízení - druh VZMR – uveřejnění výsledku po podpisu smlouvy
- Zjištění systémového čísla (pro uvedení do objednávky, smlouvy a následně faktury)
- Nastavení hodnocení
- Vložení dodavatele
- Do interních dokumentů vložit případné záznamy či nabídky, které byly doručeny v listinné podobě
- Vyhodnotit doručené nabídky
- Zveřejnění zprávy veřejné dokumenty
- Zveřejnění smlouvy či objednávky v ISRS, vložit na profil
- Datum ukončení plnění
- Výše skutečného plnění
- Hodnocení dodavatele

### **OTEVŘENÉ ŘÍZENÍ**

- Založení nového zadávacího řízení - druh VZMR s uveřejněním výzvy
- Zjištění systémového čísla (pro uvedení do objednávky, smlouvy a následně faktury)
- Nastavení hodnocení
- Vložení dodavatele
- Do interních dokumentů vložit případné záznamy či nabídky, které byly doručeny v listinné podobě
- Vyhodnotit doručené nabídky
- Zveřejnění zprávy veřejné dokumenty
- Zveřejnění smlouvy či objednávky v ISRS, vložit na profil
- Datum ukončení plnění
- Výše skutečného plnění
- Hodnocení dodavatele

# **VYHLÁŠENÍ ZAKÁZEK MALÉHO ROZSAHU UZAVŘENÉ/OTEVŘENÉ**

 $|$  Velikost  $|$  Akce

729.78 KB

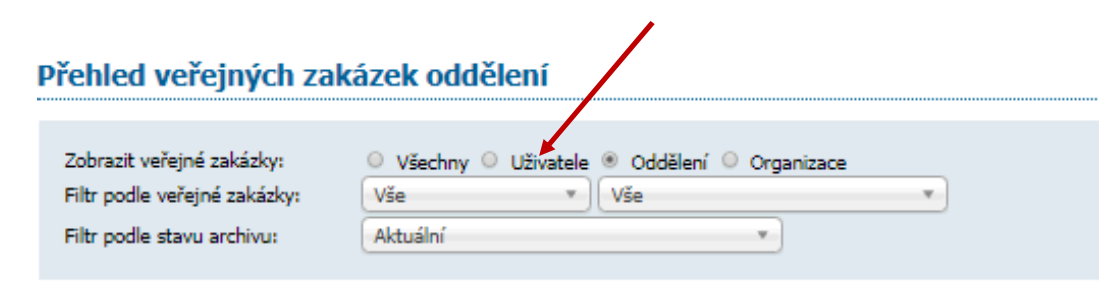

Popis

Směrnice č. 5-8

dodavatele

Komplet včetně příloh v pdf

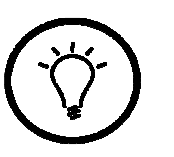

• Po přihlášení zvolte přehled veřejných zakázek uživatele

**D** Detail uživatele

#### **Změna identity**

**图 Odhlásit** 

#### **ORGANIZACE**

- Detail organizace
- **Dokumenty organizace**
- Katalog organizací
- **Test nastavení prohlížeče**
- **El Seznam zakázek Provozní statistiky**
- Evidenční list VZMR 1. a 2. kategorie 19.79 KB 2 8 1 A Evidencnilist I II.docx **WORD** Evidenční list VZMR III. a IV. kategorie (žádost o VZ) **■ 1 B Evidencni list.docx** 19.32 KB 2 O **WORD** 2 Příloha Evidence VZ 国 2 Priloha evidence VZ.xlsx 57.76 KB 2 3 Příloha - záznam posouzení 8 3 zprava-zaznam.docx 17.72 KB 2 0 **WORD** 4 Příloha - formulář pro uchazeče (vložit do zakázky) 4 formulář nabídky.docx 24.29 KB 2 nabídky WORD 5 postup.docx pro I. a II. kategori 15.34 KB 2 O 5 Příloha postup 阛 Podmínky realizace VZOR nove podminky realizace.d 79.00 KB stavební práce VZOR **WORD**  $\alpha$ Ostatní Přehled funkcí EZAK F funkcionalita ezak.pdf 455.78 KB 2 <sup>0</sup> 289.93 KB 2 Manuál přímé zadání zadání z "ruky" a výjimky prime zadani.pdf Pomoc pro 233.56 KB 2 O Co vidí dodavatel... Dodavatel a E.pdf

Iméno souboru

Smernice 5 8 komplet.pdf

• Veškeré návody pro administrátory v rámci organizace, případné šablony a Směrnice budou vloženy vždy v "Dokumentech organizace" (viditelné po přihlášení)

## **POSTUP**

• Přihlášení do systému, v levém menu volba "Nové zadávací řízení

### **ZADÁVACÍ ŘÍZENÍ**

- Ė.
- **Předběžná oznámení**
- **El Veřejné zakázky**
- **E** Vyhledávání
- Rámcové dohody
- **Minitendry**
- $E$  DNS
- D. Přehledy
- Nové zadávací řízení
- Kalendář akcí/událostí
- **■** Výpis el. úkonů

### Nové zadávací řízení

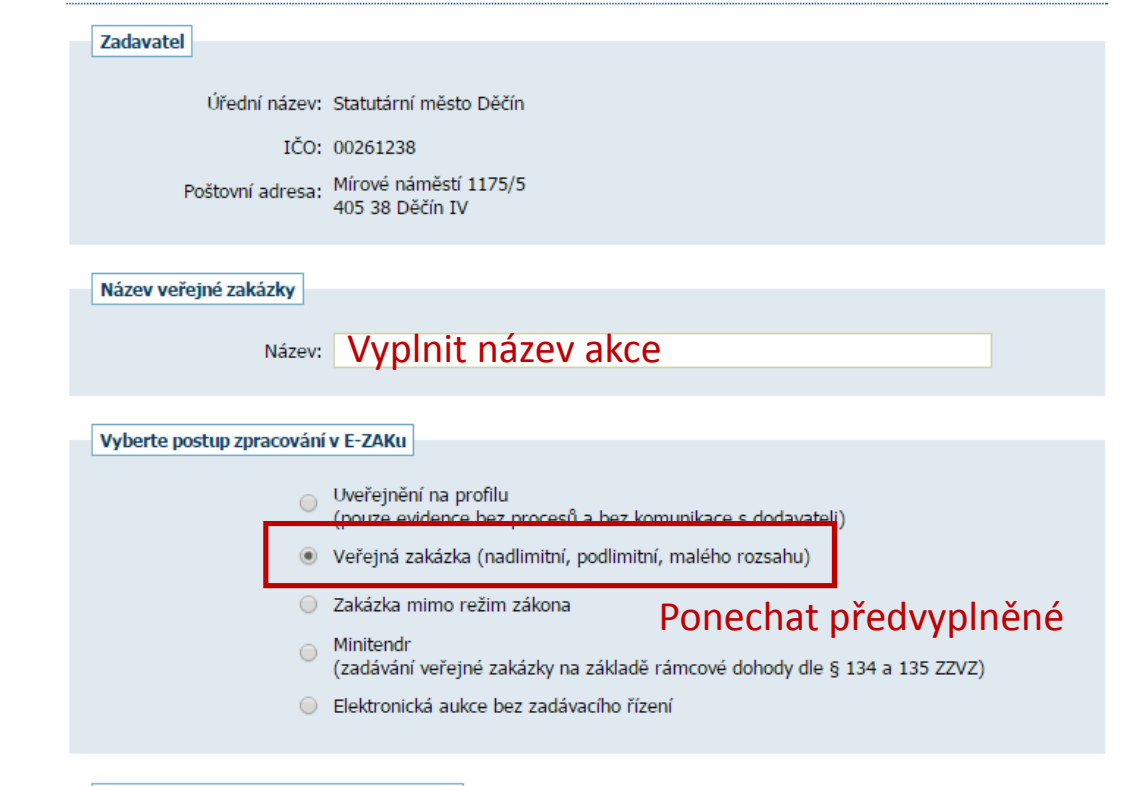

#### Upřesnění způsobu dělení zakázky na části

- <sup>O</sup> BEZ ČÁSTÍ
- O veřejná zakázka je dělena na části v rámci jednoho zadávacího řízení
- veřejná zakázka je dělena na části, které budou realizovány v samostatných zadávacích řízeních

Ponechat předvyplněné

Pokračovat

- bude použito Oznámení o zakázce resp. odeslána výzva
- bude použito Oznámení předběžných informací

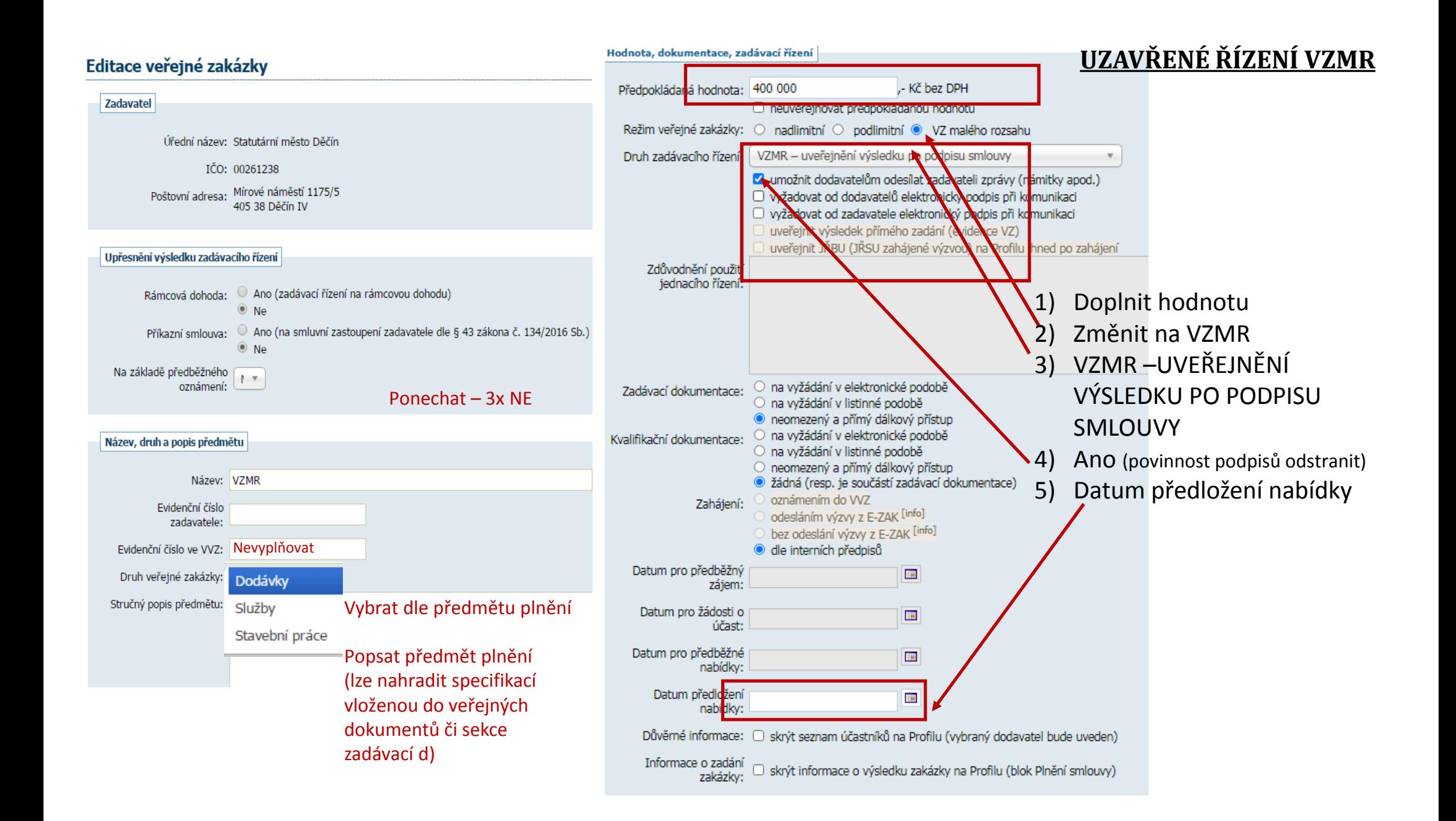

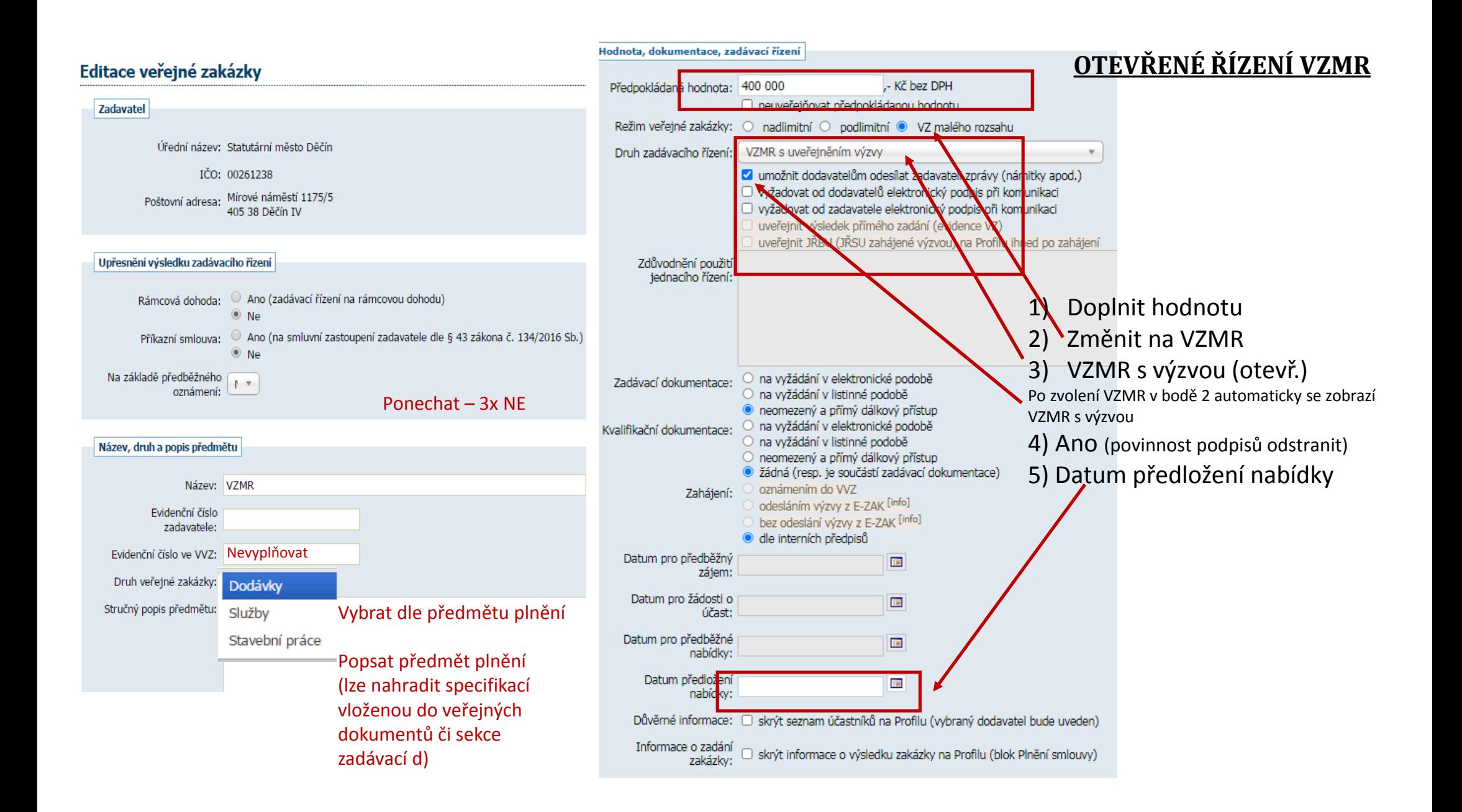

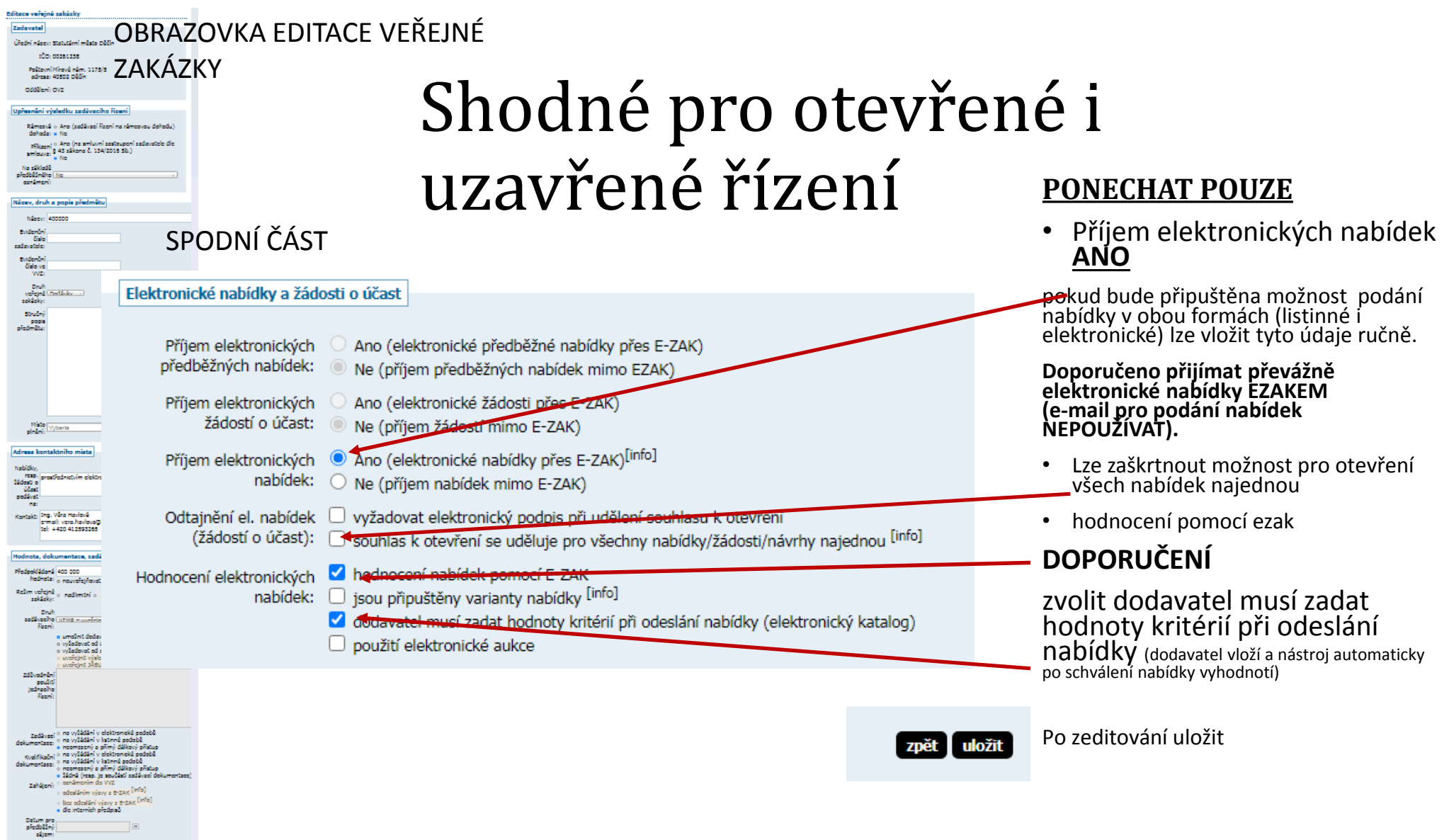

- Informace o veřejné zakázce bude vyplněno vždy (viz předchozí obr.)
- Do sekce zadávací dokumentace lze vložit podmínky plnění veřejné zakázky včetně slepého položkového soupisu prací k nacenění. Případně text poptávky atd.
- Interní dokumenty lze vložit cokoliv poznámky, usnesení RM apod.
- Do veřejných dokumentů vložit zprávu o posouzení nabídek, uzavřenou smlouvu či objednávku (anonymizovanou).
- Oprávněné osoby za zadavatele zde bude vždy administrátor VZMR (přidat vždy oprávnění).

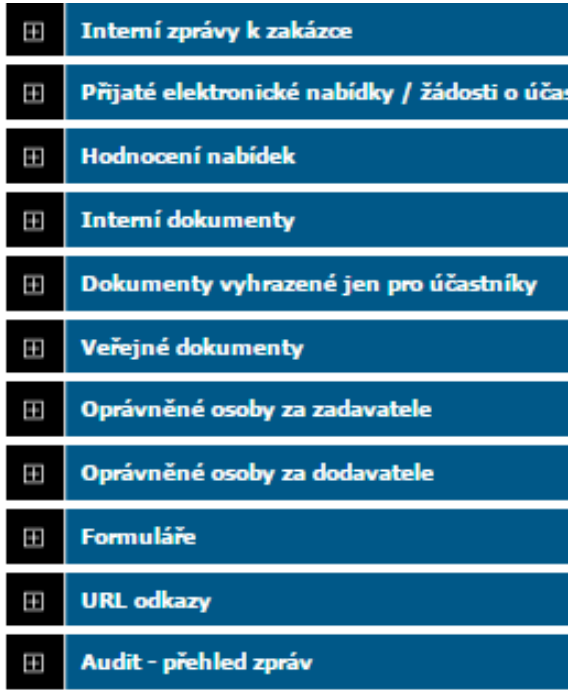

# **PŘIDAT OPRÁVNĚNÍ ZADAVATELE PŘIDAT OPRÁVNĚNÍ DALŠÍ OPRÁVNĚNOU OSOBU**

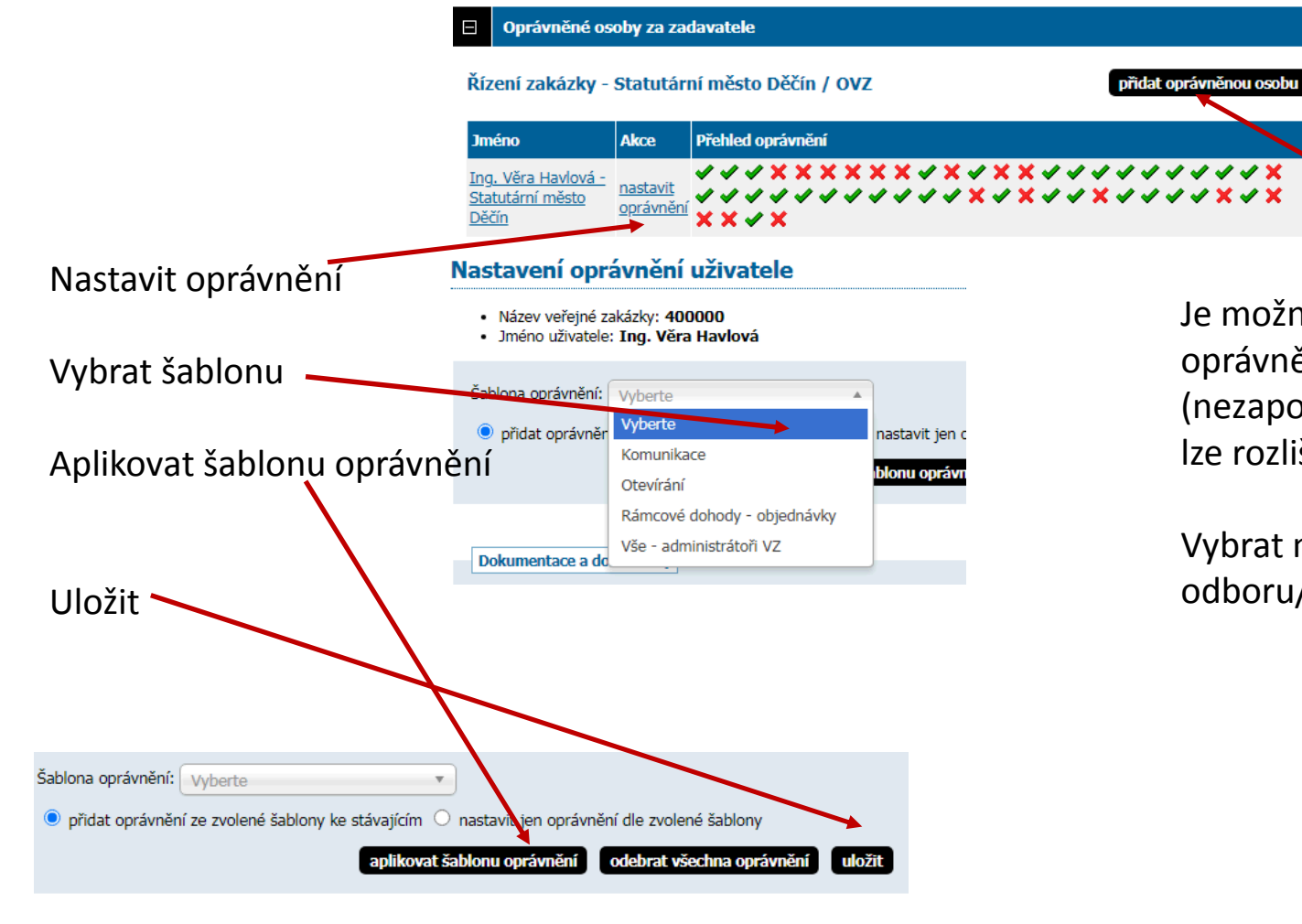

Je možné k zakázkám přidávat další oprávněné osoby (nezapomeňte přidat i oprávnění – tyto lze rozlišit – pouze na komunikaci atd.)

Vybrat můžete vždy pouze v rámci svého odboru/oddělení/organizace

U každé zakázky mezi jejím názvem a informacemi jsou tato černá tlačítka

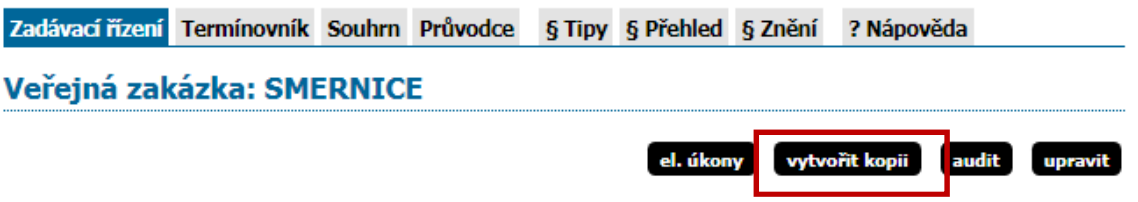

- Kliknutím na vytvořit kopii zůstanou zachovány vlastnosti původní zakázky
- Lze využít v případě zrušené zakázky a jejího nového vypsání zkopíruje se i předmět plnění.
- Lze zadat i ostatní údaje DOPORUČENÍ kopírovat oprávněné osoby

### **!!! Nutné editovat název zakázky!!!**

• Tlačítko audit lze využít pro kontrolu, případně je zde po dokončení zakázky tlačítko export – v souboru jsou všechna vložená data a soubory.

### Sekce oprávněné osoby za dodavatele

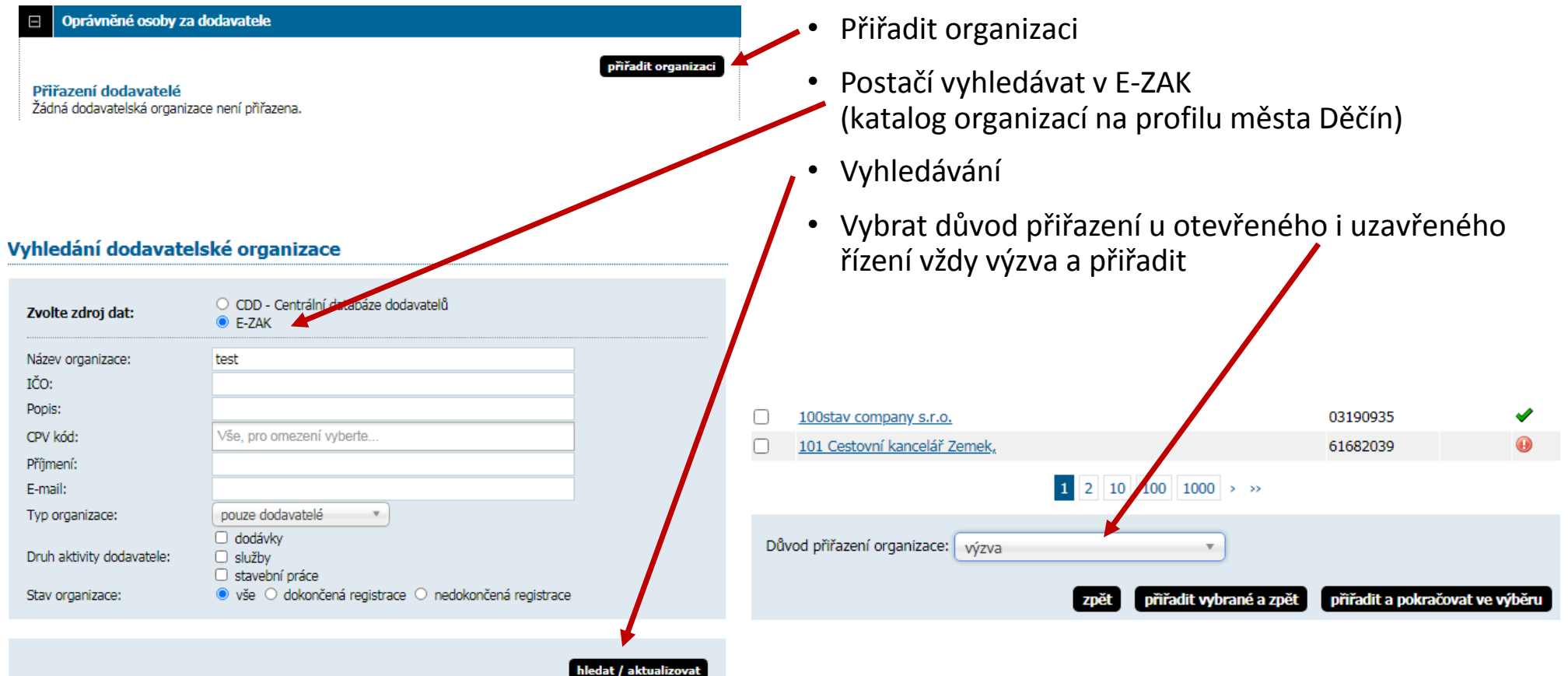

## **HODNOCENÍ**

# **ZAHÁJENÍ**

#### **Hodnocení nabídek** E

#### Způsob hodnocení nabídek

le ekonomická výhodnost nabídky

inejsou přijímány varianty nabídky

Kritéria hodnocení

přidat kritérium hodnocení

Kritéria hodnocení nejsou nastavena.

### Zvolte přidat kritérium ve většině případů to

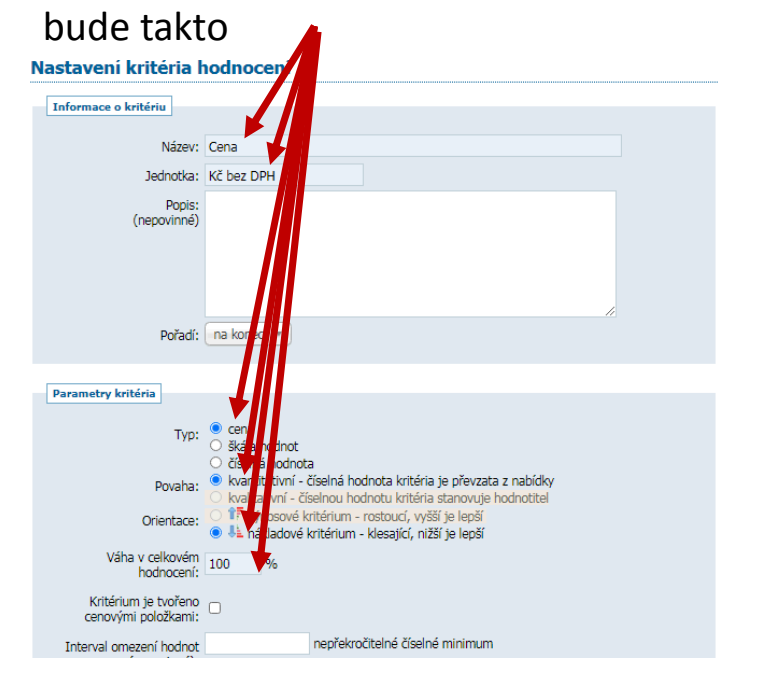

V případě, že máte vložené veškeré dokumenty, provedeny všechny nutné úkony zvolíte poslat výzvu a budete čekat, až uplyne lhůta pro podání nabídek

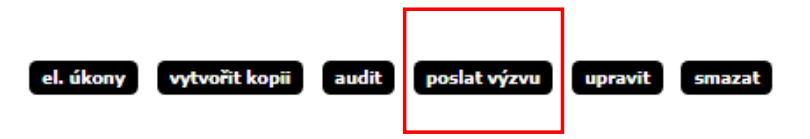

# **CO DĚLÁ DODAVATEL**

#### Veřejná zakázka: 400000

Předpokládaná hodnota: 400 000 Kč bez

**DDH** 

 $\blacksquare$ 

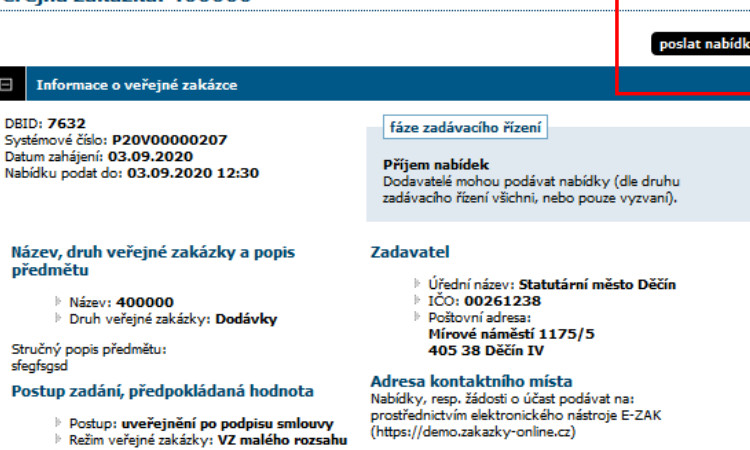

prostřednictvím elektronického nástroje E-ZAK (https://demo.zakazky-online.cz)

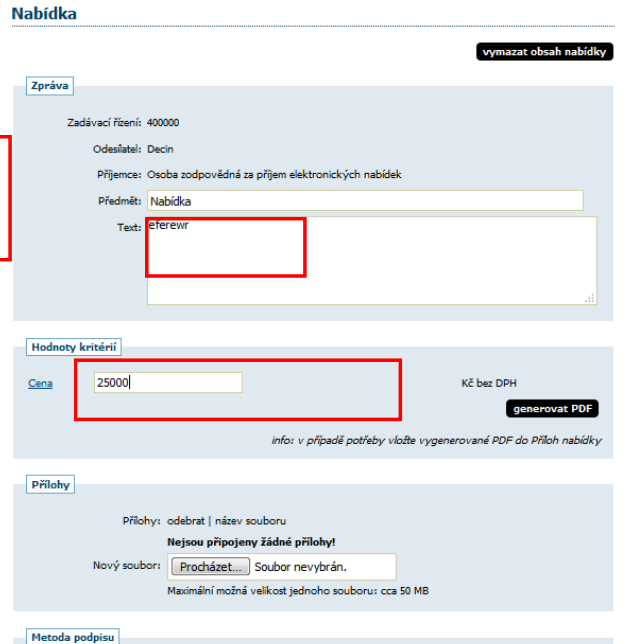

O Odeslat bez podepsání

Podepsat s použitím prohlížeče (nevyžaduje Javu) O Podepsat s použitím Java aplikace

Přihlásí se do systému Vstoupí do zakázky Zvolí poslat nabídku Vloží text, případně přílohu a cenu Pokračovat Odeslat bez podepsání

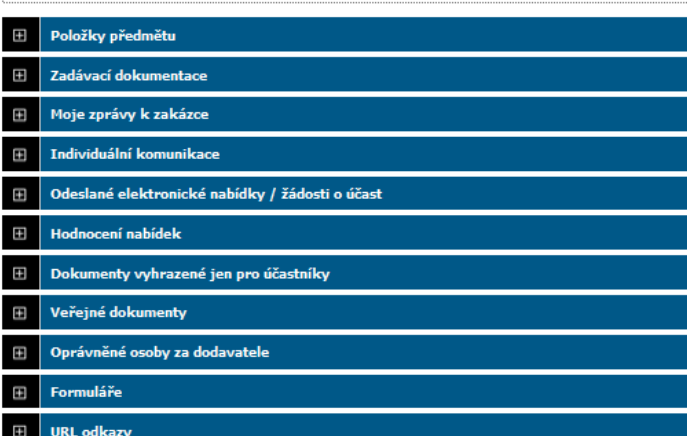

Odeslání nabídky

zpět**i** pokračovat

#### Před odesláním zprávy, prosím, zkontrolujte všechny údaje a případné přílohy. Pokud chcete datovou zprávu podepsat, použijte tlačítko zpět k editaci a poté odpovídající volbu. Zadávací řízení: 400000 Odesilatel: Decin Čas vytvoření: 03.09.2020 12:20 Název: Nabídka Text: eferewr Žádné přílohy nebyly připojeny. Přílohy: Hodnoty kritérií: Cena 25 000 Kč bez DPH zpět k editaci

odeslat bez podepsán

## **CO DĚLÁ DODAVATEL**

### Dodavatel v sekci odeslané elektronické nabídky vidí svou nabídku

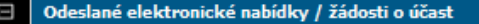

#### Odeslané elektronické nabídky

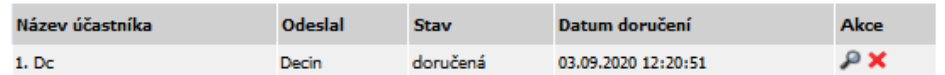

### Dodavatel má možnost zasílat zadavateli zprávy

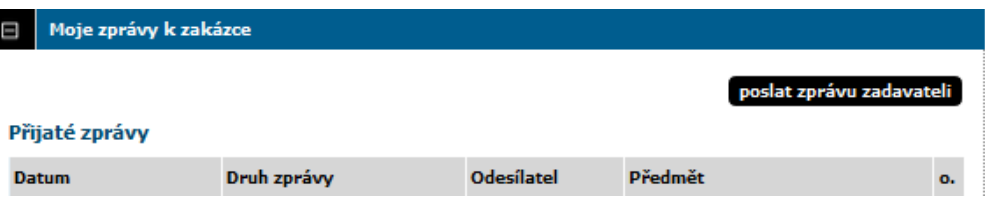

Obrázek ukazuje jak se zpráva zadavateli zobrazí. Přes zelenou šipku na konci řádku zadavatel odpovídá

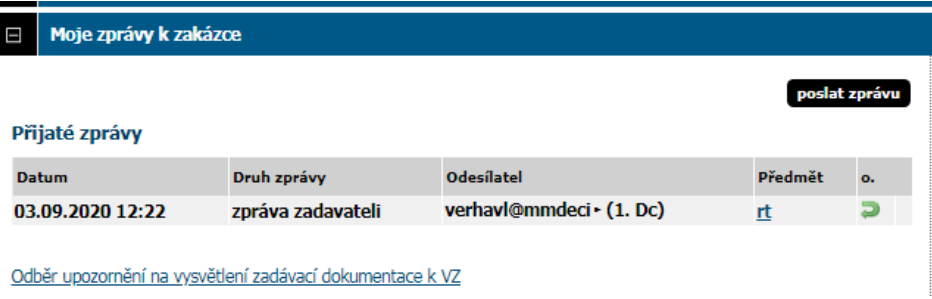

# **POSTUP PO DORUČENÍ NABÍDEK**

V sekci přijatých nabídek bude níže uvedené zobrazení

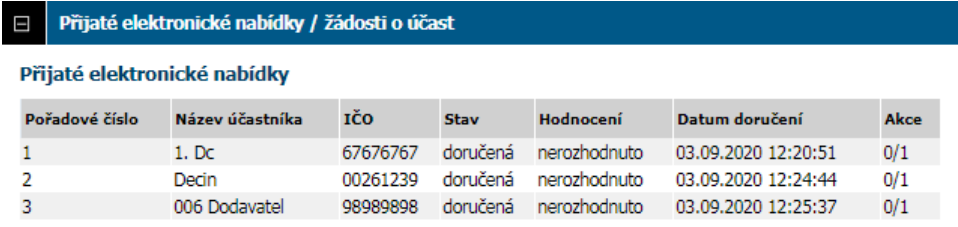

Po uplynutí lhůty pro podání nabídek bude v posledním sloupci navíc symbol obálky. V případě, že budete mít volbu otevřít nabídky najednou bude zde tlačítko s tímto příkazem (udělit souhlas s otevřením všech nabídek)

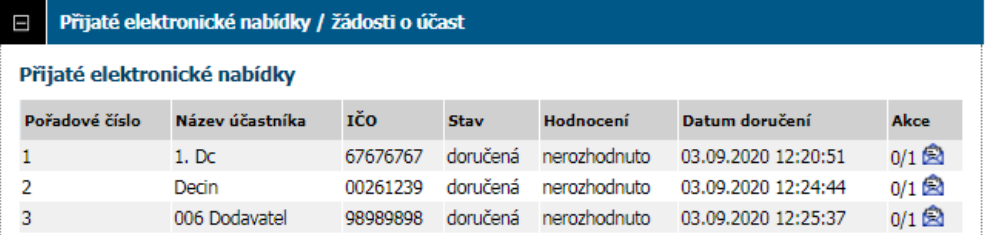

Po udělení souhlasu se opět v sloupci akce změní ikony

Přes lupu máte možnost zobrazit si nabídku. Zelené tlačítko je zkontrolování požadavků a váhy znamenají rozhodnout o hodnocení – vždy jsou zde "plovoucí okna"

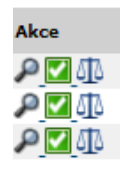

Pokud nebudete mít žádné požadavky na účastníka, lze zvolit zařadit nabídky do hodnocení. V opačném případě zkontrolujte zda dodavatele vám dodal vše potřebné a potvrďte zeleným tlačítkem.

• Jakmile dokončíte akci v sekci přijatých elektronických nabídek automaticky se vám účastníci řízení zobrazí v sekci hodnocení nabídek včetně hodnot, které uvedli při odeslání nabídky.

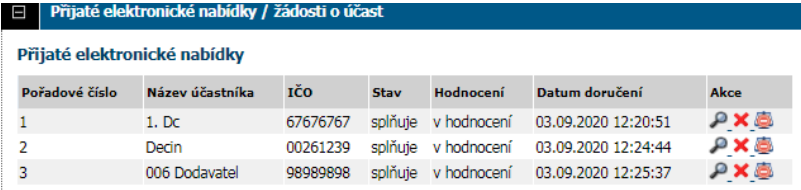

- Pokud nedáte povinnost, aby vložili hodnoty své nabídky lze toto zeditovat přes graf
- V případě, povolení i nabídek v listinné podobě vložíte nejprve dodavatele (sekce dodavatel, důvod přiřazení nabídka). Následně zvolíte založit hodnocení a vložíte hodnoty. Seznam hodnocených nabídek se rozšíří a opět přes graf doplníte hodnotu.
- Program sám podané nabídky vyhodnotí. Zvolíte uzavřít hodnotící kolo.

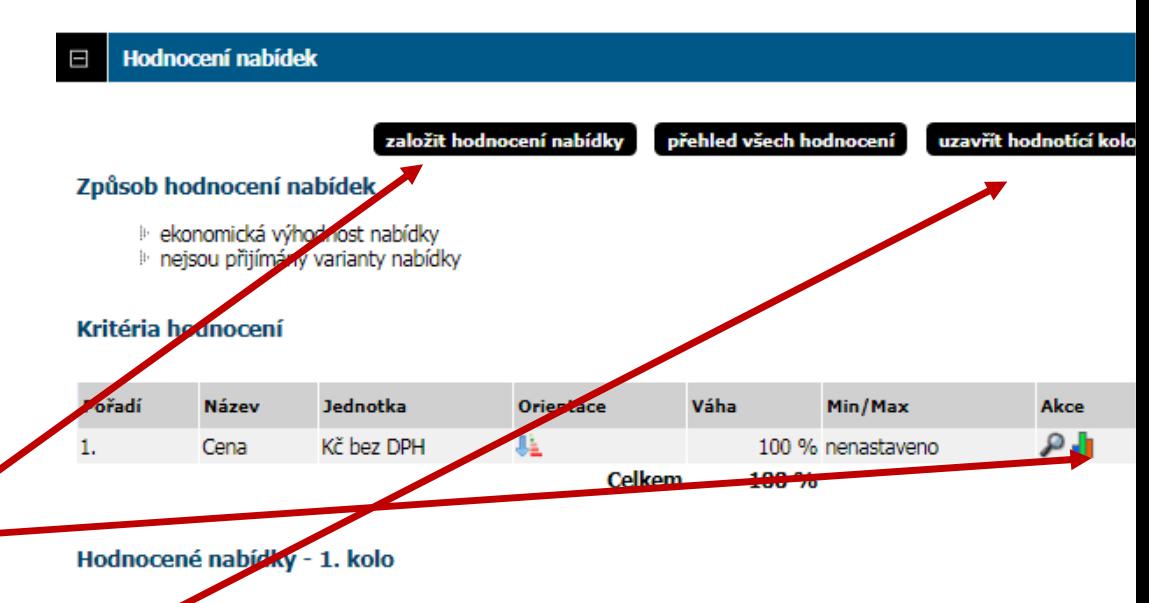

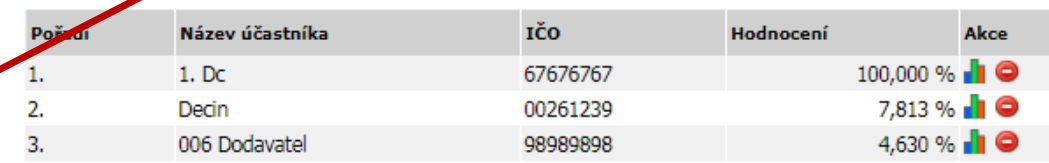

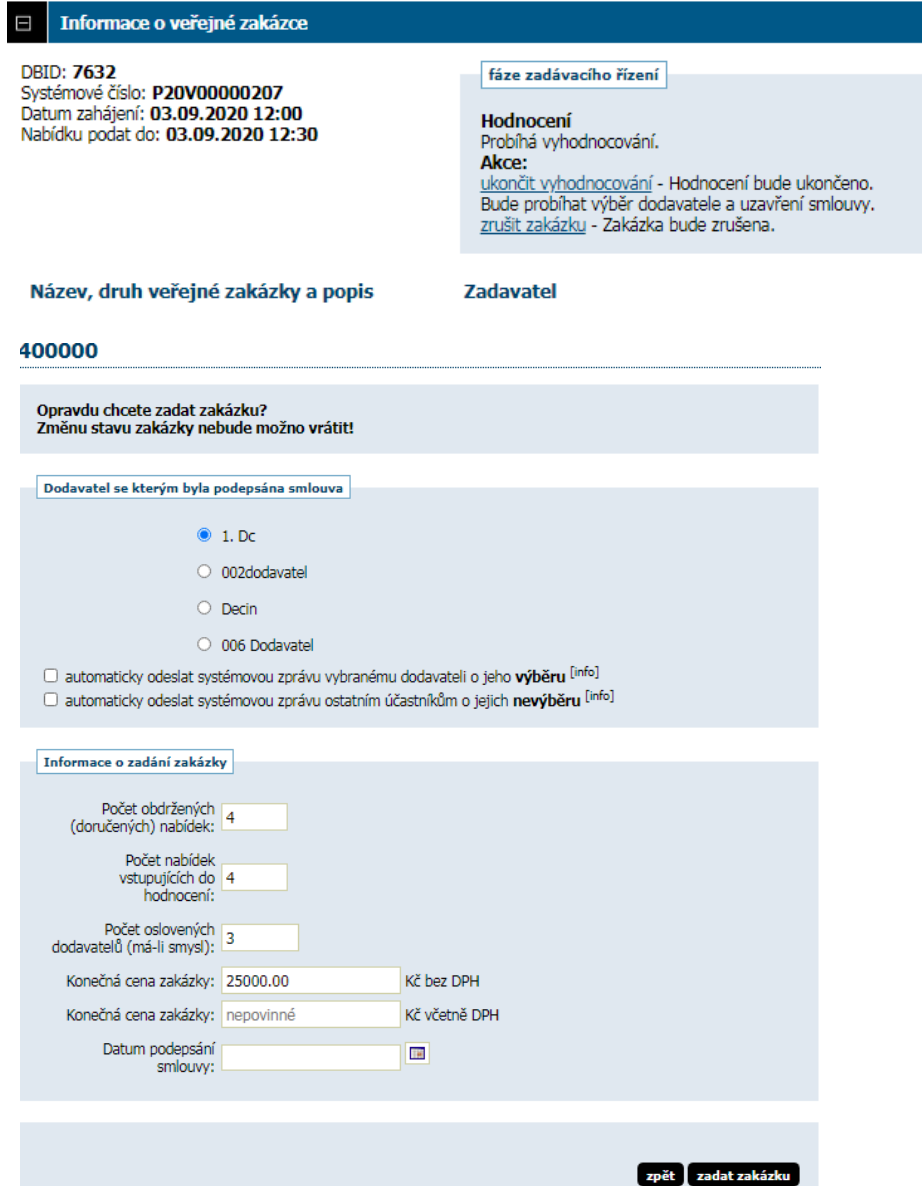

Ukončit vyhodnocování, potvrdíte konečné pořadí. V momentě, kdy budete mít uzavřenou smlouvu a objednávku, zvolíte zadat a vložíte datum podpisu smlouvy.

• Pokud vyhodnocování máte prostřednictvím ezaku, hodnoty a počty nabídek se zobrazují automaticky. V opačném případě je nutno doplnit.

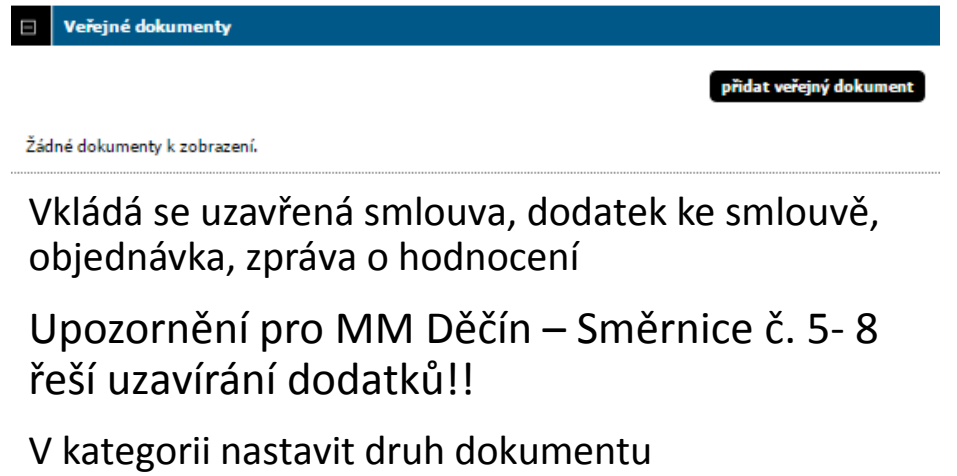

# Sekce veřejné dokumenty **Příspěvkové organizace**

vloží smlouvu/objednávku a zvolí Zveřejnění záznamu Dokument bude v ISRS zveřejněn

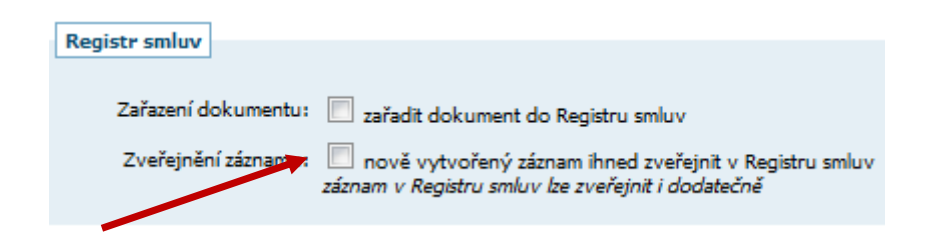

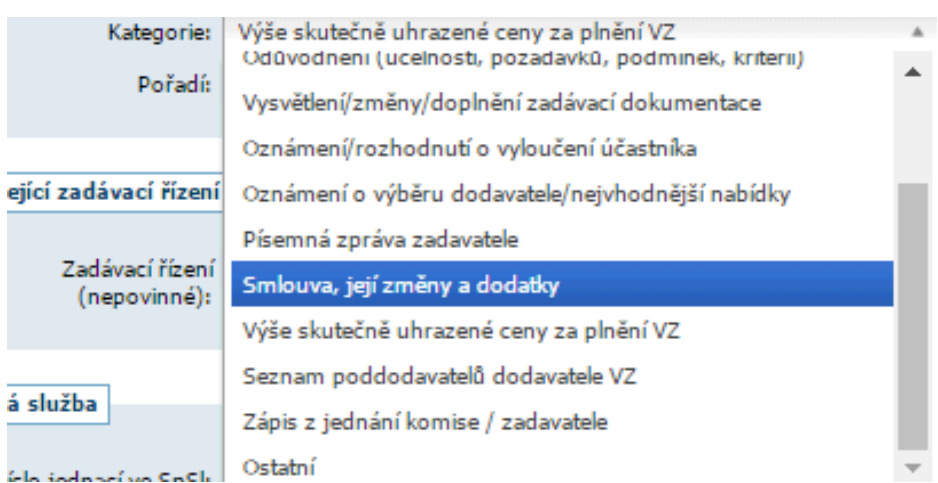

### **MM Děčín zveřejňuje smlouvy prostřednictvím Evidence smluv**

### Vkládají se smlouvy anonymizované (bez podpisů a razítek)

Strojově čitelné

### *Co je strojově čitelná smlouva?*

Znamená to, že jí počítač umí přečíst, pozná znaky.

### *Jak jí poznám?*

Při obarvení textu myší skáče kurzor po jednotlivých znacích **NFRO** 

CTRL+F a zkuste hledat určité slovo. Pokud toto vše nad Vaší smlouvou funguje máte strojově čitelný text.

### *Jak jí získám?*

Máte k dispozici dokument v elektronické editovatelné podobě (např. Word), převedete do \*.pdf.

Máte pouze dokument v listinné podobě či naskenovaný?

V programu SIGNER otevřete dokument a na záložce "Zpracování" zvolte přidat textovou vrstvu (OCR) – proveďte přidání této vrstvy do celého dokumentu. Uložte – doporučuji označit si tento dokument zkratkou ISRS.

V programu Signer provedete i anonymizaci (stejná záložka jako OCR.

Smlouva/objednávka musí být řádně zveřejněna ze zákona nejpozději do 30 dnů od podpisu. (jinak není platná)

### **Plnění smlouvy**

Plnění smlouvy, skutečně uhrazená cena, datum ukončení plnění a hodnocení dodavatele

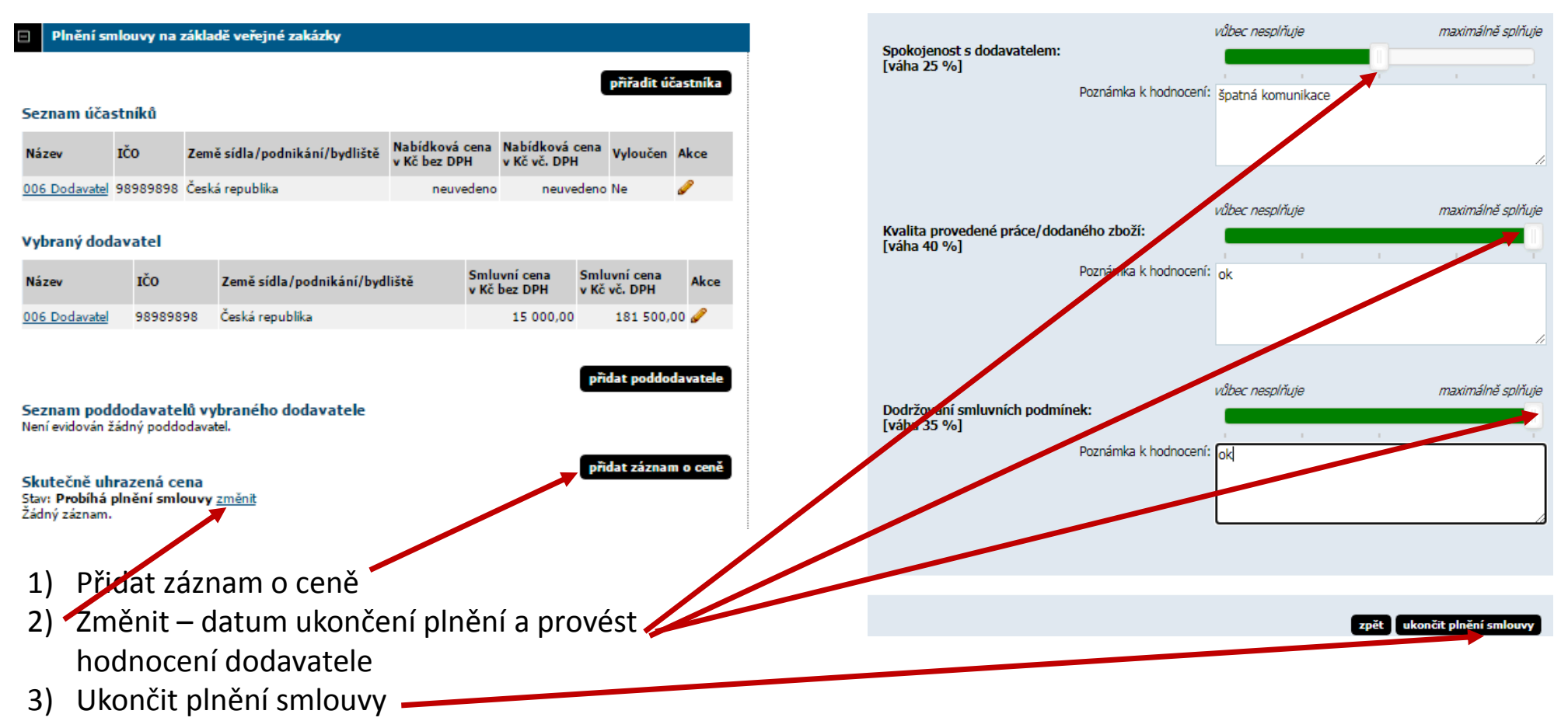

**Zadáním veřejné zakázky, zejména uvedením skutečně uhrazené částky a hodnocením dodavatele, jste ukončili veřejnou zakázku.**

Zařadit do archivu. Doporučeno provést akci až po období "monitoringu".

#### Informace o veřejné zakázce

**DBID: 869** Systémové číslo VZ: P17V00000020 Evidenční číslo zadavatele: 426 Datum zahájení: 27.04.2017 10:11 Nabídku podat do: 09.05.2017 13:00

#### fáze zadávacího řízení

Zadáno Zakázka byla zadána. Akce: zařadit do archivu - Zakázka bude zařazena do archivu.

### Prosba na závěr

Uzavírejte přímý nákup ihned po uzavření objednávky Uzavřené a otevřená řízení uzavírejte též po uzavření smlouvy, nejpozději tak, aby se projevily v monitoringu.

Hodnocení dodavatelů a ukončení plnění provádějte též nejpozději ke dni odevzdání podkladů pro monitoring

Pokud skenujete a vkládáte dokumenty prosím, aby tyto dokumenty byly v čitelné podobě, ale ne v nejvyšší kvalitě.

> Ing. Věra Havlová verhavl@mmdecin.cz 412 593 265 ved. odd. VZ